**AUDIENCIA DE HOMOLOGACIÓN VIRTUAL** Para el Trabajador

**INSTRUCTIVO PARA INGRESAR e-SERVICIOS SRT** Instructivo para Ingresar

**GUÍA DE PASOS PARA LA FIRMA DE ACUERDO** Digital

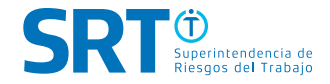

## Contenido

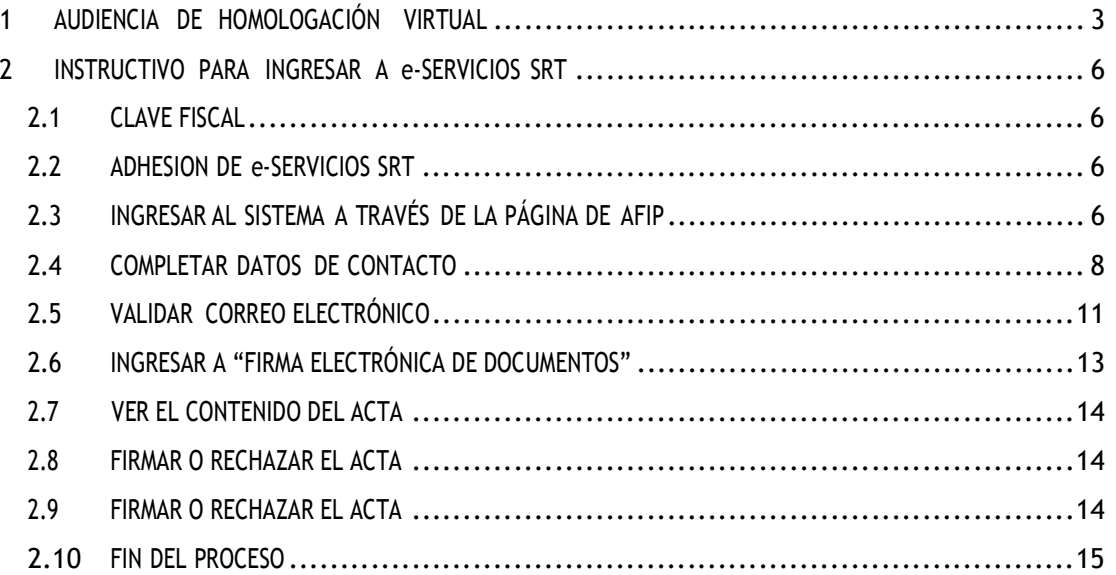

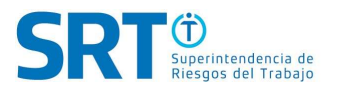

# 1 AUDIENCIA DE HOMOLOGACIÓN VIRTUAL

para el TRABAJADOR

1º PASO: Una vez aceptada la realización de la AUDIENCIA DE HOMOLOGACIÓN DE FORMA VIRTUAL por las partes, se enviará mediante VENTANILLA ELECTRÓNICA a todos los intervinientes (ART/Empleador Autoasegurado y LETRADO PATROCINANTE), desde el SERVICIO DE HOMOLOGACIÓN, un LINK de acceso para llevar a cabo, en el día y hora establecidos, la celebración de la Audiencia.

Para acceder a la AUDIENCIA DE HOMOLOGACIÓN VIRTUAL debés hacerlo a través de un dispositivo electrónico que posea **CÁMARA DIGITAL y MICRÓFONO**.

Los posibles dispositivos habilitados para acceder son:

- TELÉFONO CELULAR (smartphone)
- TABLET
- NOTEBOOK
- NETBOOK
- PC DE ESCRITORIO

Será el LETRADO PATROCINANTE quien, mediante CORREO ELECTRÓNICO o DISPOSITIVO ELECTRÓNICO, le enviará dicho link de "AUDIENCIA DE HOMOLOGACIÓN VIRTUAL" al TRABAJADOR DAMNFICADO (también llamado CIUDADANO) para permitirle el acceso remoto por medio del mismo.

A continuación, podrás ver un ejemplo del LINK que recibirás a través del medio electrónico que te informe tu Letrado Patrocinante. Desde allí, mediante tu computadora o dispositivo electrónico, podrás acceder:

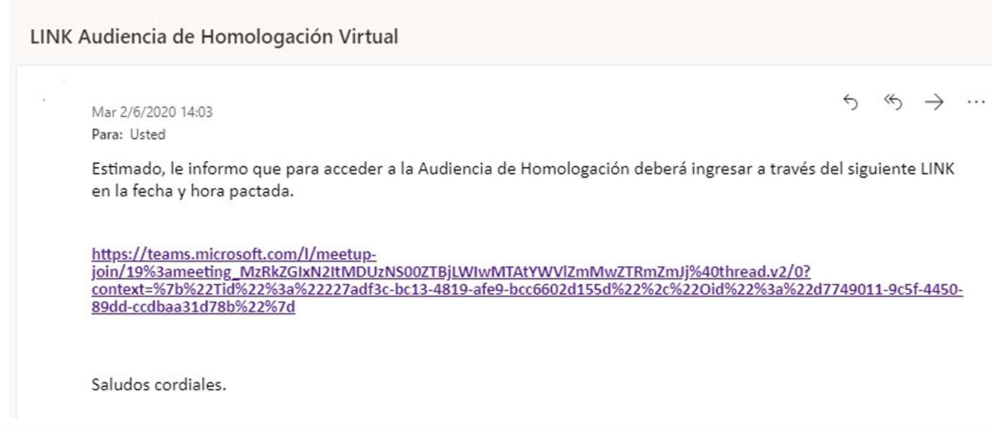

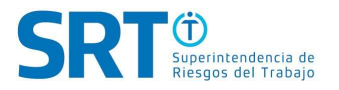

2º PASO: La plataforma que se utilizará para llevar a cabo la Audiencia es Microsoft Teams.

Desde tu dispositivo electrónico, debés ingresar al LINK únicamente en LA FECHA Y HORA ESTABLECIDA. Al hacerlo te encontrarás con la siguiente pantalla:

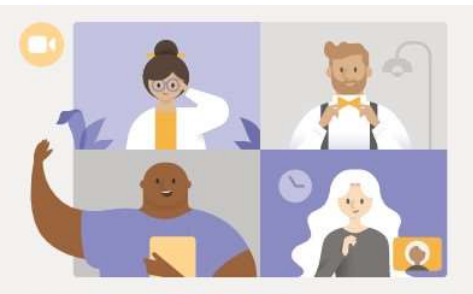

Disfrute de lo mejor de las reuniones de Teams con la aplicación de escritorio

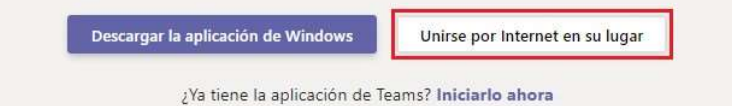

Para ingresar debés cliquear en "UNIRSE POR INTERNET EN SU LUGAR".

Una vez seleccionada esta opción, hay que tener en cuenta que se deben habilitar los campos de "MICRÓFONO" y "CÁMARA" para poder llevar a cabo la audiencia. Para ello debés cliquear en la opción "PERMITIR".

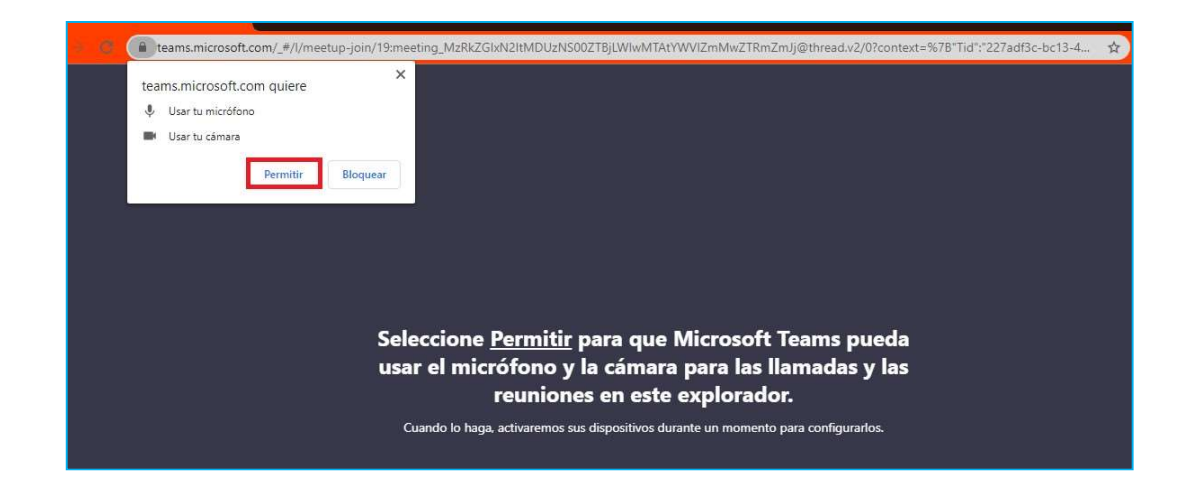

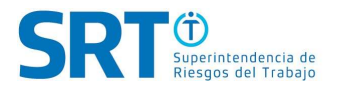

Una vez que estos campos estén completos, y luego de corroborar que el sonido y la cámara están habilitados, debés cliquear en la solapa "UNIRSE AHORA".

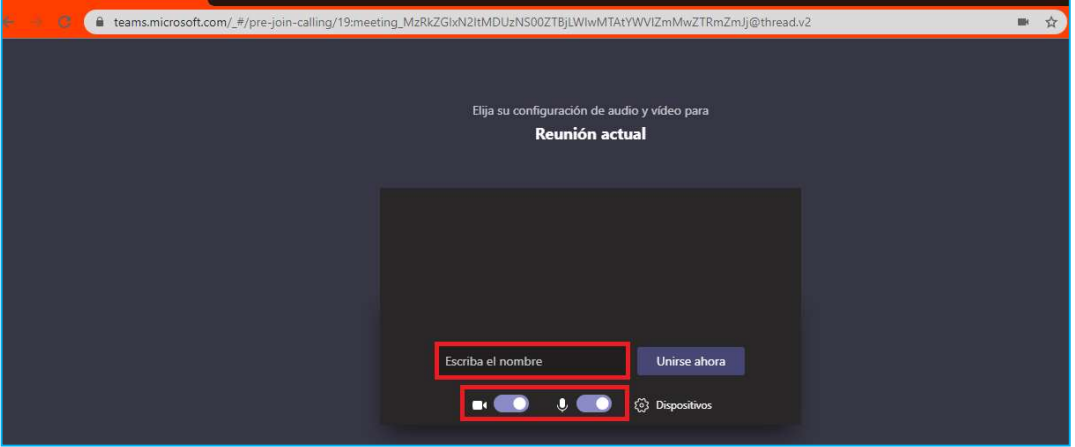

Una vez que te UNISTE a la AUDIENCIA DE HOMOLOGACIÓN VIRTUAL, debés aguardar a que el anfitrión, que para este caso es el ABOGADO AUDIENCISTA del SERVICIO DE HOMOLOGACIÓN, te autorice a ENTRAR.

#### I MP OR TANTE

Mientras el ABOGADO AUDIENCISTA autoriza tu ingreso, deberás aguardar en la SALA DE ESPERA VIRTUAL.

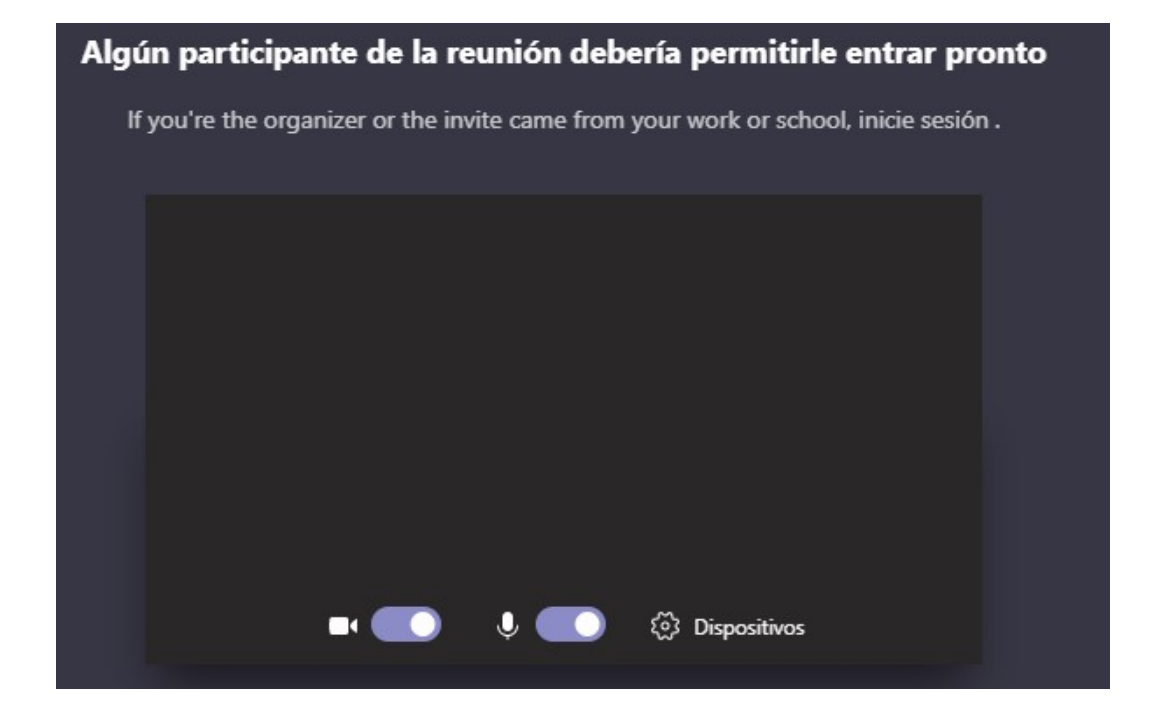

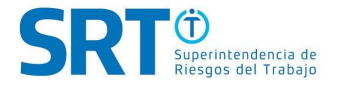

## 2 INSTRUCTIVO PARA INGRESAR A e-SERVICIOS SRT

GUÍA DE PASOS PARA LA FIRMA DE ACUERDO DIGITAL

### 2.1 CLAVE FISCAL

Para que no tengas que dirigirte a una dependencia de AFIP, te recomendamos que solicites CLAVE FISCAL con NIVEL DE SEGURIDAD 3, accediendo desde tu computadora o dispositivo electrónico al siguiente link: https://serviciosweb.afip.gob.ar/genericos/guiaDeTramites/VerGuia.aspx?tr=16

Para utilizar e-Servicios SRT para el CIUDADANO y realizar la FIRMA DEL ACUERDO DIGITAL es necesario contar con CLAVE FISCAL NIVEL DE SEGURIDAD 3.

#### 2.2 ADHESION DE e-SERVICIOS SRT

Una vez que te encuentres en el portal de AFIP, debés ADHERIR el servicio (e-Servicios SRT) a tu sesión de clave fiscal.

**IMPORTANTE** 

En caso de que ya cuentes con CLAVE FISCAL con NIVEL DE SEGURIDAD 3, hayas registrado e-Servicios SRT al usuario de AFIP y validado tus Datos de Contacto, NO debés realizar los pasos 2, 3, 4 y 5.

Para adherir un servicio en AFIP, podés acceder al siguiente link: https://www.srt.gob.ar/wp-content/uploads/2017/01/Manual\_e-servicios.pdf.

## 2.3 INGRESAR AL SISTEMA A TRAVÉS DE LA PÁGINA DE AFIP

Una vez realizados los pasos 1 y 2, ingresá con tu número de CUIT/CUIL y CLAVE FISCAL a la página de AFIP y elegíla opción e-Servicios SRT. Para utilizar e-Servicios SRT para el CIUDADANO y realizar la FIRMA DEL ACUERDO DIGITAL es necesario contar con CLAVE FISCAL NIVEL DE SEGURIDAD 3.

Desde el navegador, ingresá a https://www.afip.gob.ar

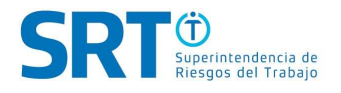

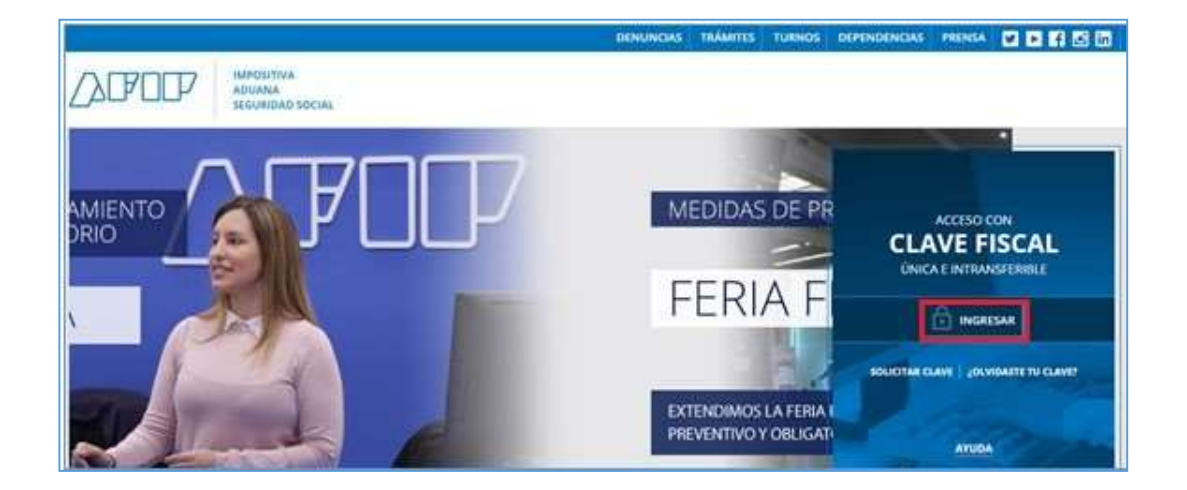

Ingresá con tu NÚMERO DE CUIT/CUIL.

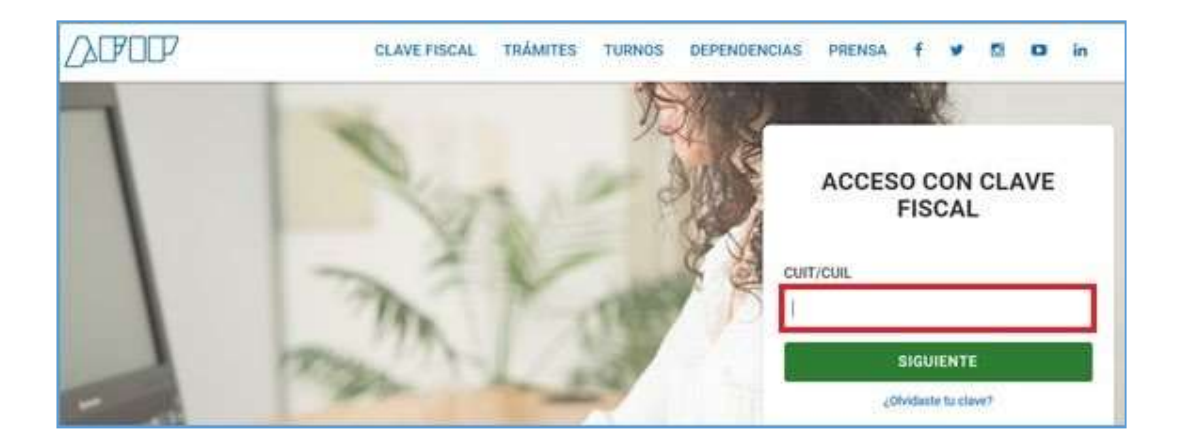

Una vez adherido a "e-Servicios SRT", el acceso se encontrará en "Mis Servicios", debiendo escribir en el buscador las iniciales "SRT".

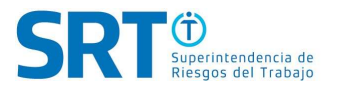

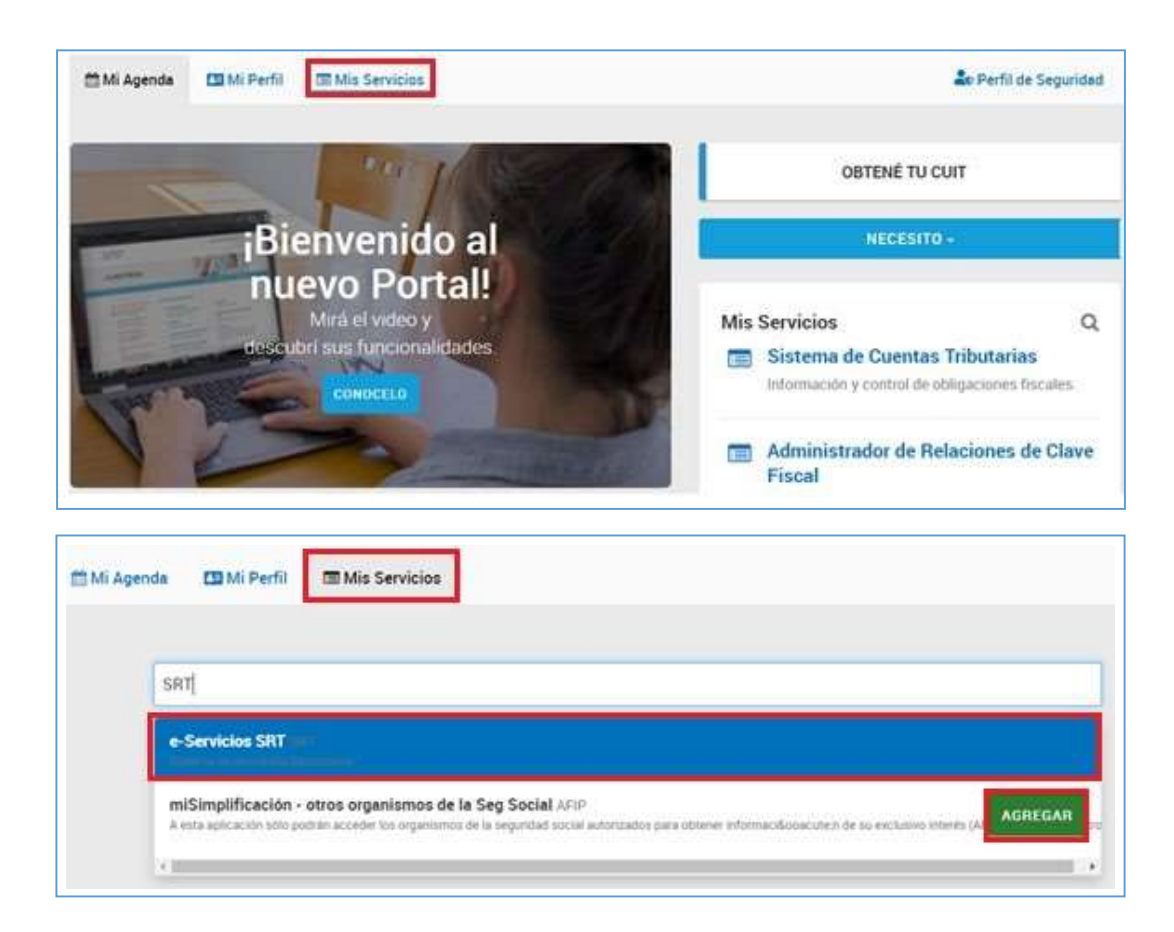

#### **IMPORTANTE**

Es recomendable salir de la aplicación y volver a ingresar para visualizar el nuevo servicio.

#### 2.4 COMPLETAR DATOS DE CONTACTO

Para comenzar a utilizar e-Servicios SRT es importante que completes tus DATOS DE CONTACTO presionando sobre los recuadrosmarcados en color ROJO. Una vez allí, deberás completar tus DATOS PERSONALES y DIRECCIÓN DE CORREO ELECTRÓNICO. Ya dentro de la plataforma de e-Servicios SRT, sobre el costado izquierdo, verás un menú

con diferentes opciones: Empleador, Trabajador, Comercializador y Patrocinante. Seleccioná la opción que corresponda.

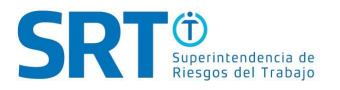

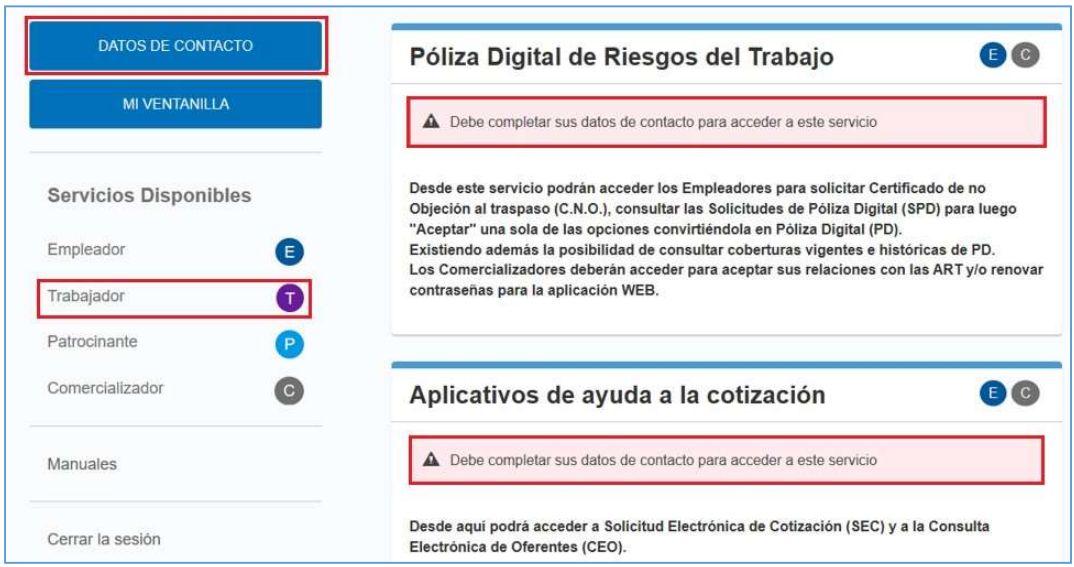

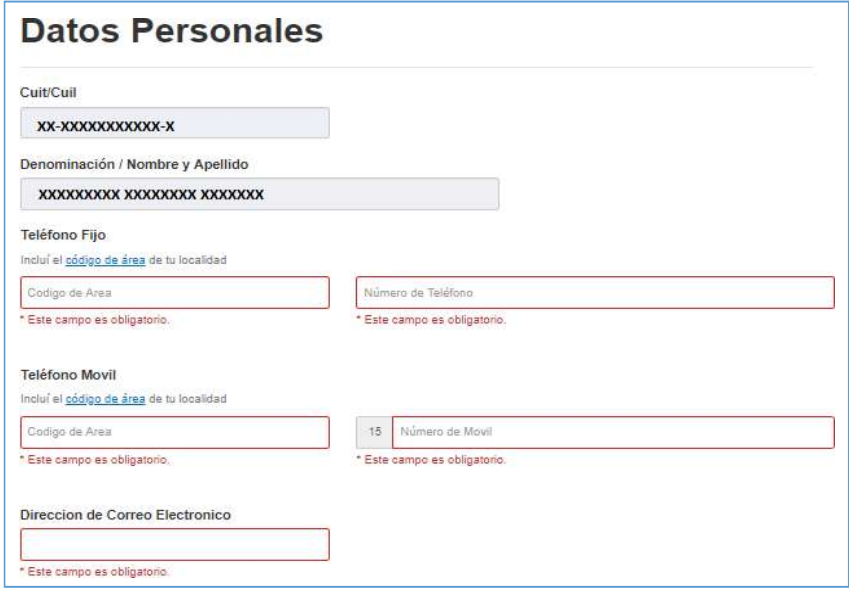

Una vez que completes todos los campos debés GUARDAR la información suministrada.

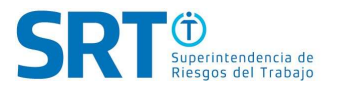

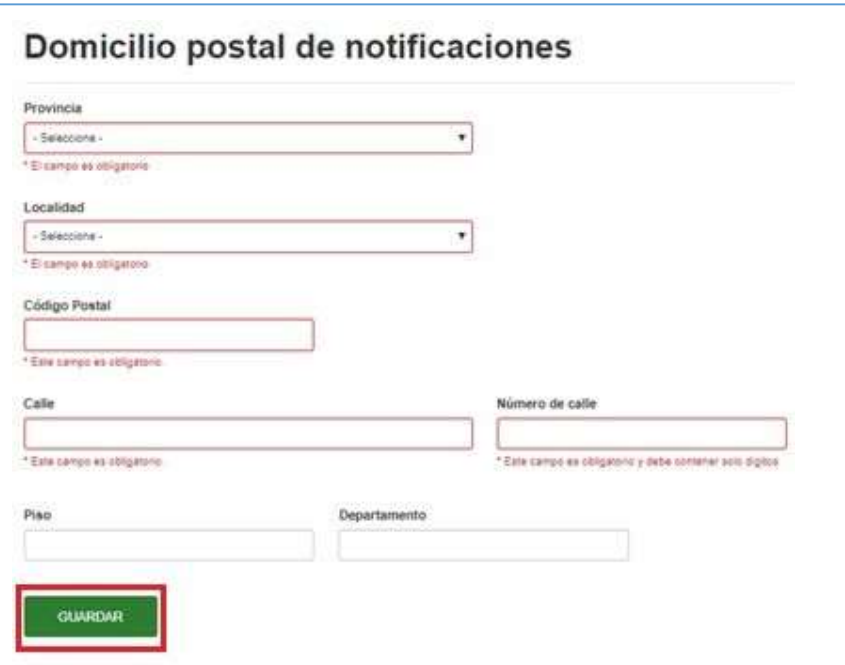

Finalizada la carga de la información, y luego de presionar "GUARDAR", el Sistema le preguntará si deseás guardar los cambios efectuados, para lo cual debés presionar en la opción "GUARDAR".

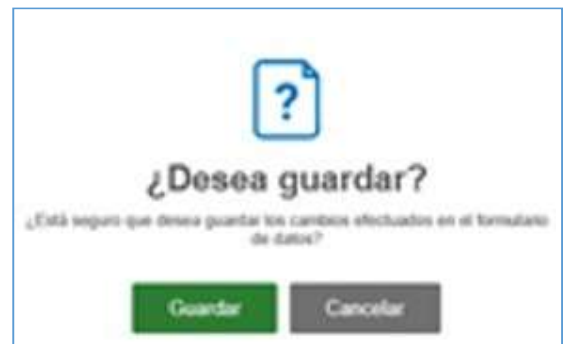

Para finalizar el proceso de carga de Datos Personales, debés presionar la opción "ACEPTAR".

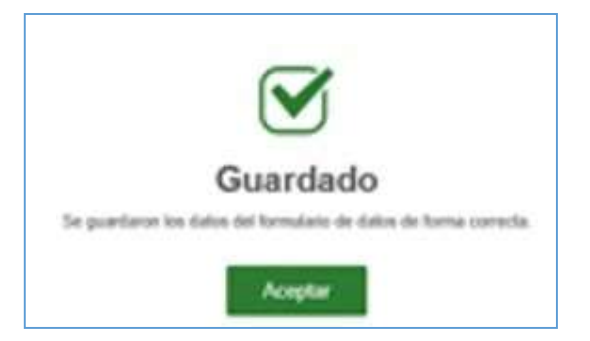

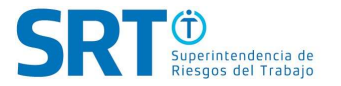

Finalizada esta etapa, un correo electrónico será enviado de manera automática a tu casilla de correo declarada para verificar el mismo.

Al inicio de "DATOS DE CONTACTO", encontrarás un cartel con el marco NARANJA que indica que fue enviado el mensaje. En caso de no recibirlo, dentro de la misma página y junto al correo electrónico, podés oprimir el botón de "Reenviar".

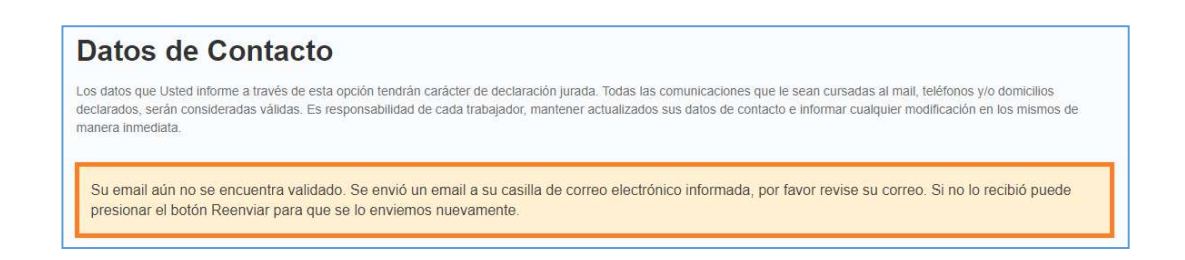

## 2.5 VALIDAR CORREO ELECTRÓNICO

Para proceder a validar la dirección de correo electrónico, debés ingresar a tu casilla de mail ya que el sistema automáticamente te enviará un mensaje similar al que se adjunta a continuación.

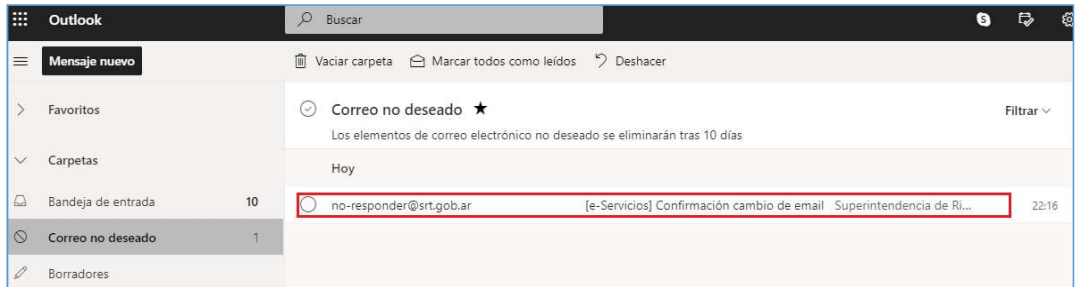

Cabe destacar que este tipo de mensajes suelen alojarse en la carpeta "CORREO NO DESEADO".

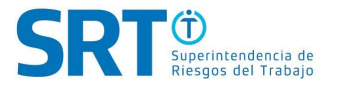

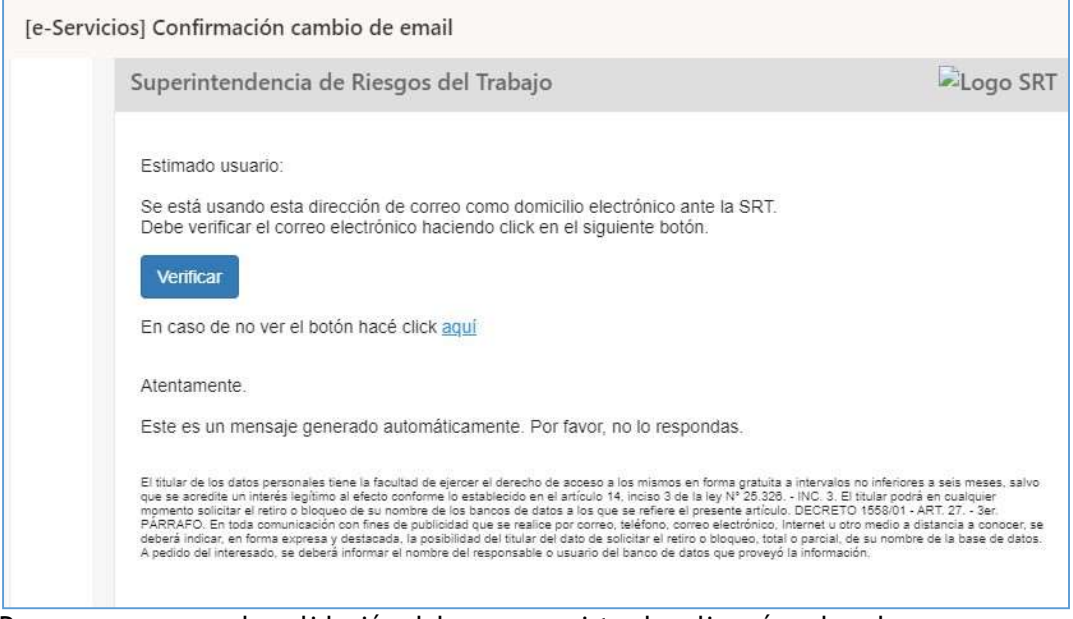

Para comenzar con la validación del correo registrado, cliqueá en la solapa "VERIFICAR".

A continuación, vas a ver la siguiente leyenda. Con esto finaliza el proceso de validación del correo electrónico.

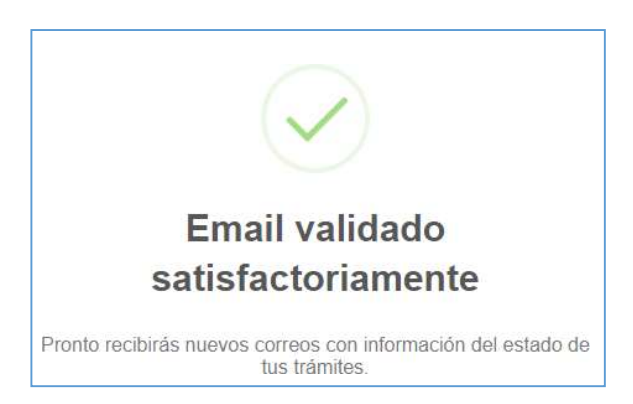

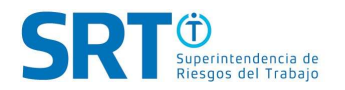

## 2.6 INGRESAR A "FIRMA ELECTRÓNICA DE DOCUMENTOS"

Realizada la "AUDIENCIA DE HOMOLOGACIÓN VIRTUAL", el letrado patrocinante y el trabajador deberán manifestar su conformidad con el Acta de Audiencia ingresando a la sección "Firma Electrónica de Documentos".

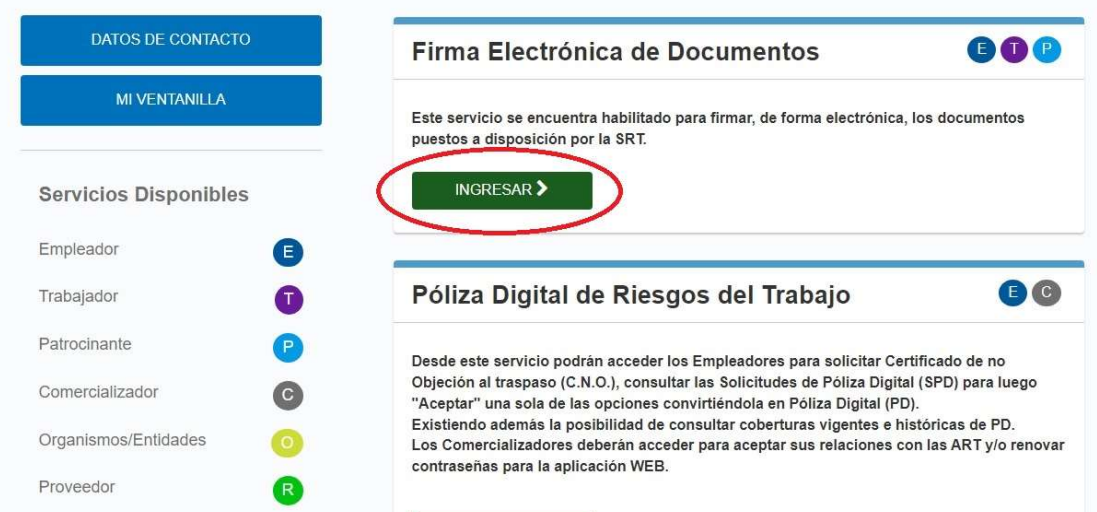

Allí se desplegará la siguiente pantalla, donde se podrá visualizar el acta disponible para firmar en la solapa "Mis Pendientes a Firmar".

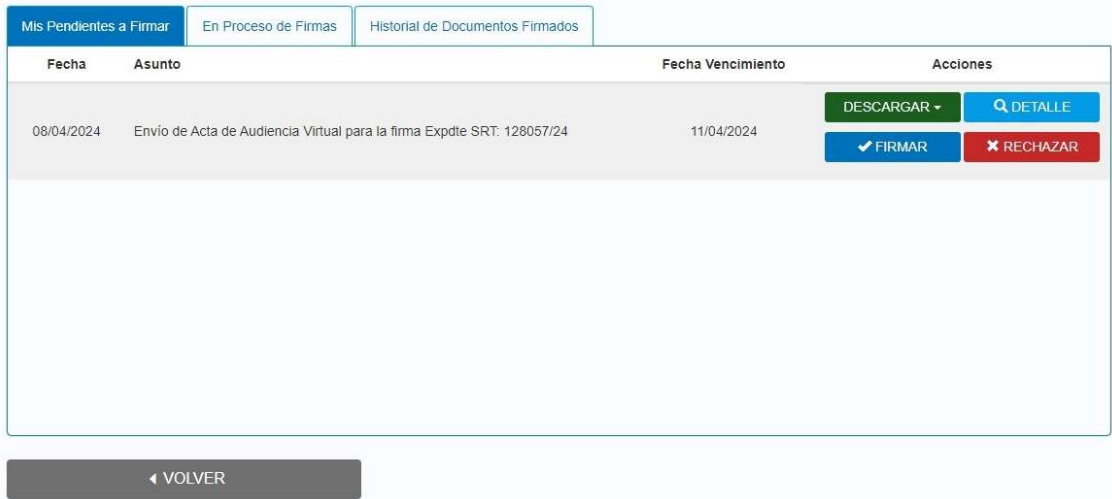

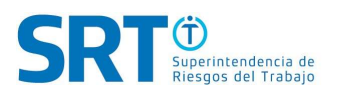

#### 2.7 VER EL CONTENIDO DEL ACTA

Cada acta disponible para firmar, tiene estas cuatro acciones para ejecutar.

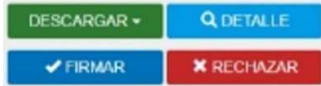

Para ver el contenido del acta, elegir la opción "Descargar" y abrir el archivo pdf.

#### 2.8 FIRMAR O RECHAZAR EL ACTA

Si el contenido del acta es correcto, se debe seleccionar el botón "Firmar".

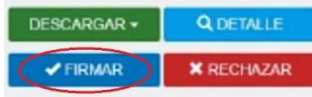

Se despliega el siguiente cuadro y se selecciona "Firmar"

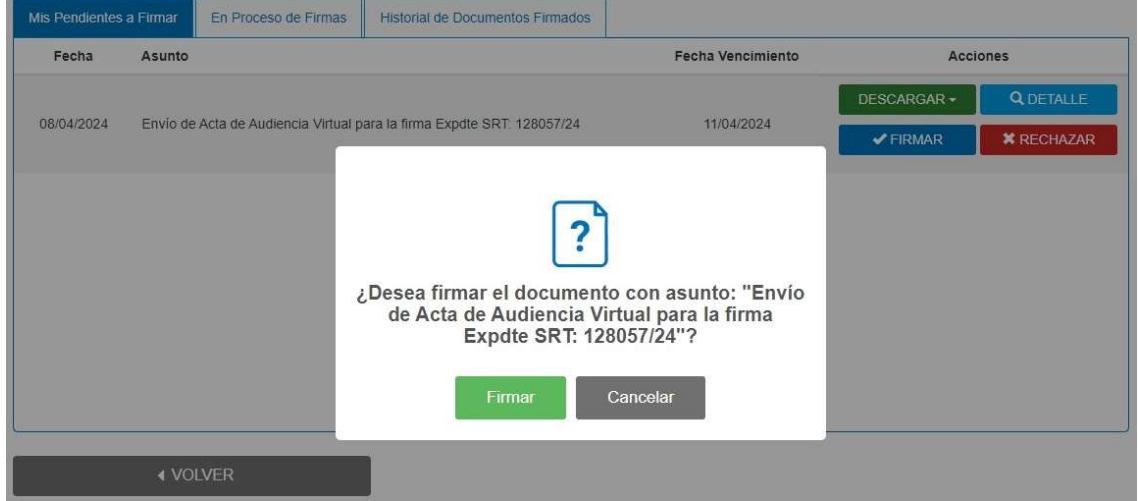

#### 2.9 FIRMAR O RECHAZAR EL ACTA

Si por el contrario, se advierte un error o existe algún motivo para no firmar el acta, se debe utilizar el botón "Rechazar".

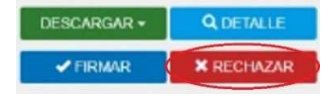

Se despliega el siguiente cuadro donde debe expresarse el motivo del rechazo. Click en "Guardar".

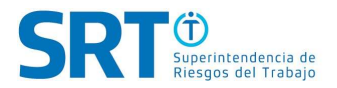

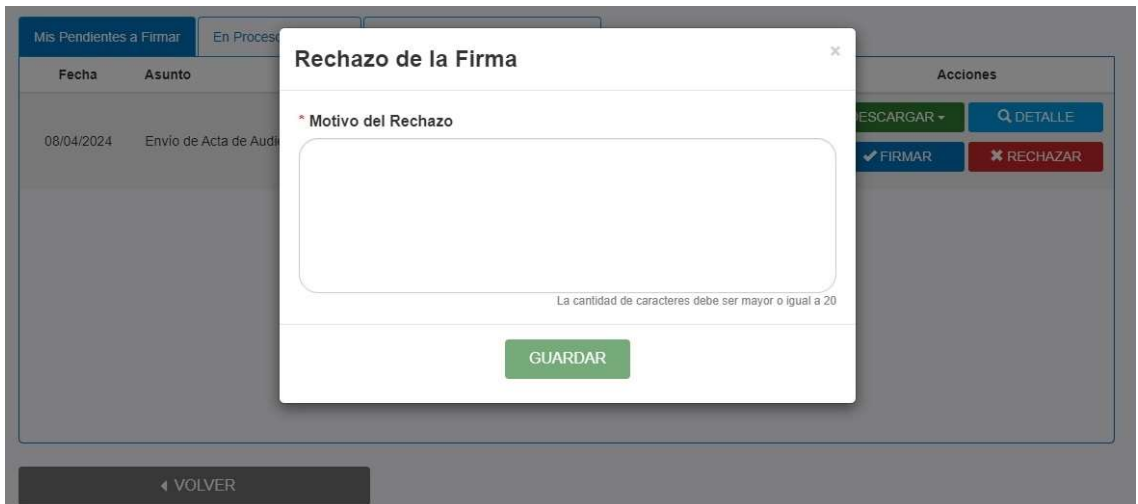

#### 2.10 FIN DEL PROCESO

Una vez que hayas realizado estos pasos, deberás aguardar a que tu Letrado Patrocinante se contacte con vos para comentarte sobre la continuidad del expediente.

Si todas las partes estuvieron de acuerdo y manifestaron su conformidad con lo sucedido en la AUDIENCIA DE HOMOLOGACIÓN VIRTUAL, se te notificará de la Disposición que emita el Servicio de Homologación.

Si una de las partes rechazó el acta de audiencia, se enviará nuevamente el acta a la firma, se citará a nueva audiencia, o se tendrá a la parte por incompareciente según el caso.

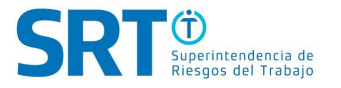